# **Guide d'utilisation**

## **Pour la saisie des heures du personnel**

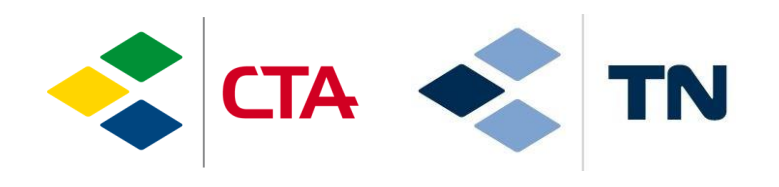

glim

14.01.2022/sma

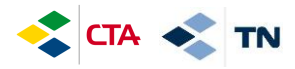

#### **1. Accès à l'application**

Pour accéder à la plateforme, il faut aller sur internet et taper l'adresse :

### **[https://cta.glim.ch](https://cta.glim.ch/)**

Vous pouvez installer l'application sur votre téléphone en cliquant sur « Installer » Vous pouvez également y accéder depuis une tablette ou un ordinateur

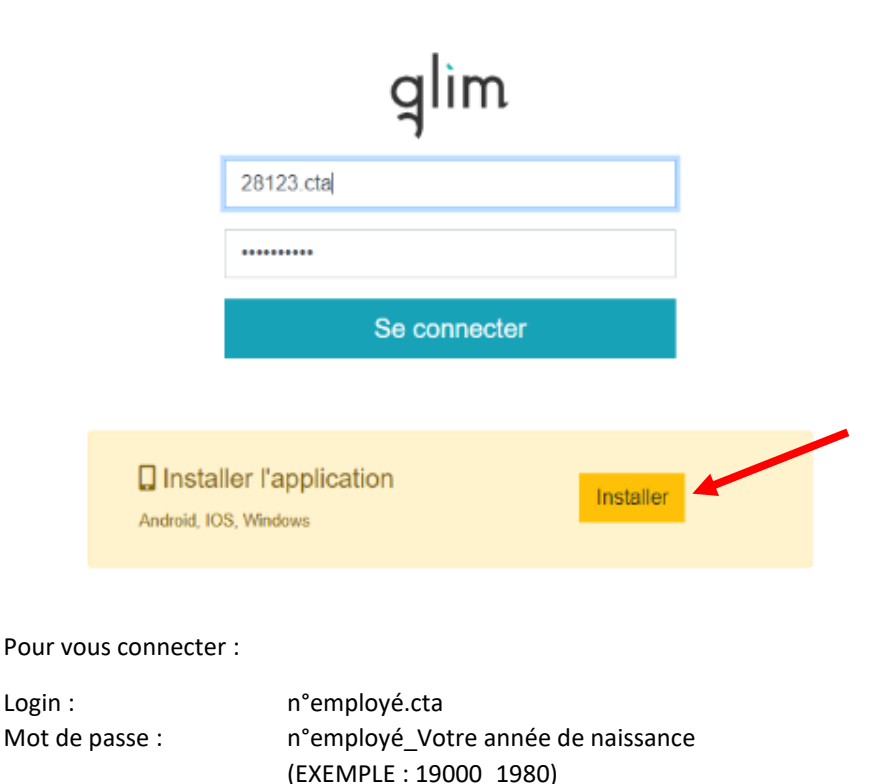

**Votre n° employé est le** …………………………

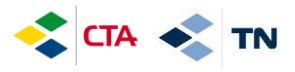

Pour installer l'application sur Iphone, veuillez suivre les instructions suivantes :

- 1. Cliquez sur le logo partage
- 2. Cliquez sur « Sur l'écran d'accueil + »

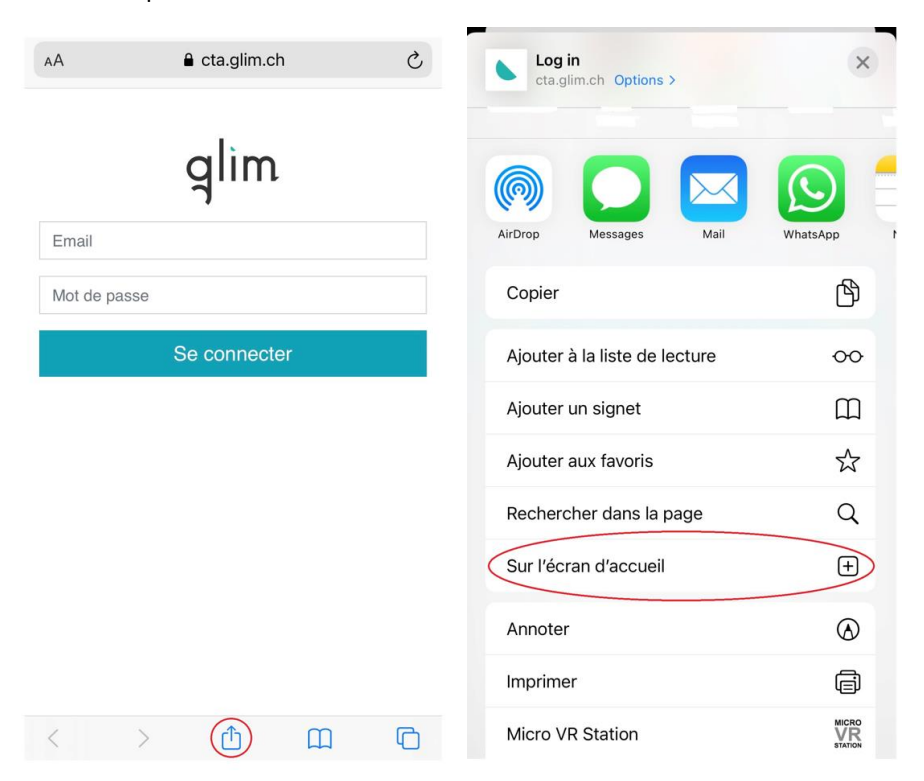

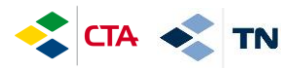

#### **2. Saisie des heures prévues selon contrat (planifiées)**

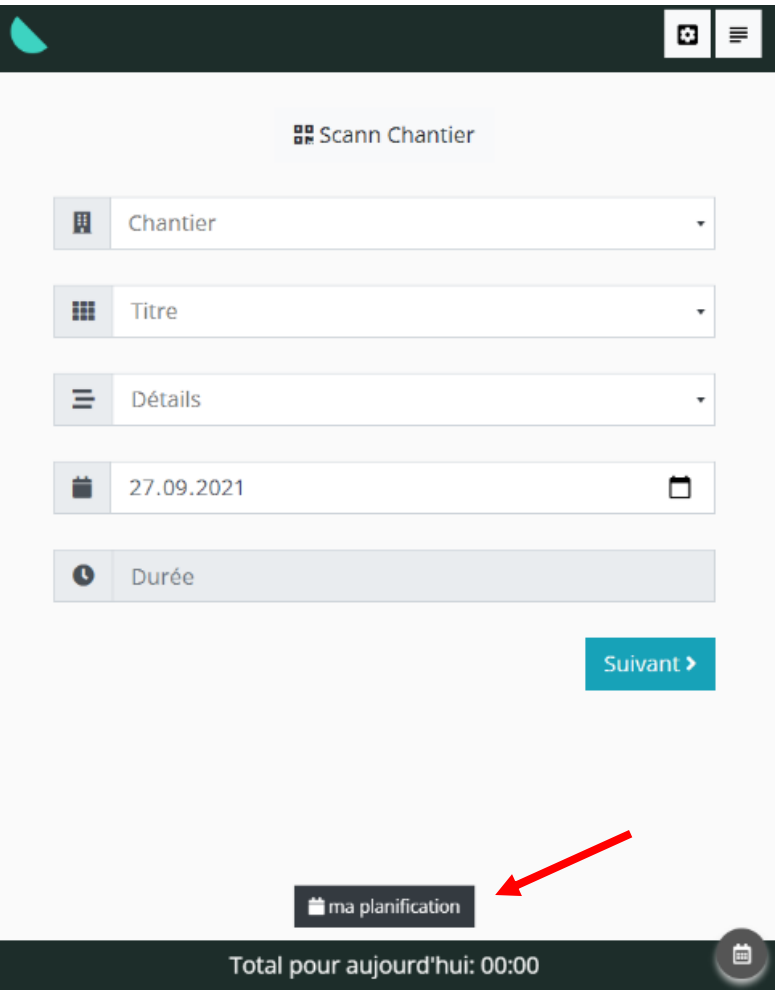

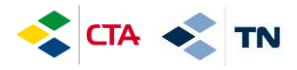

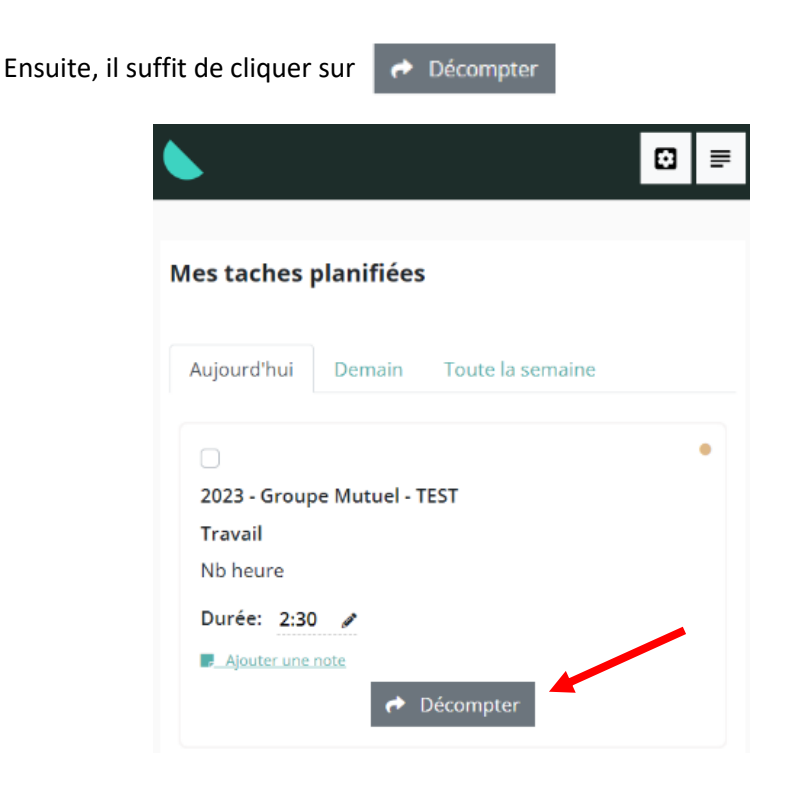

Les heures que vous avez validées sont affichées avec le visuel « Décomptée »

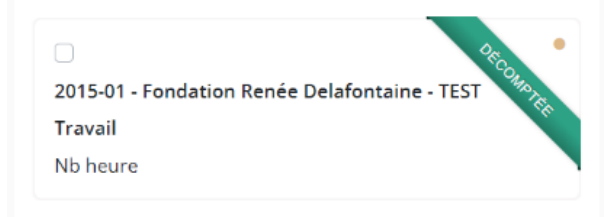

AVANT DE VALIDER VOS HEURES, il est également possible de les modifier en cliquant sur le crayon  $\bullet$  ou d'Ajouter une note

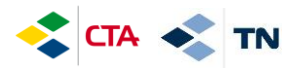

#### **3. Saisie d'une absence (Vacances, maladie, accident, etc.)**

Les absences doivent être saisies 1x par jour sur votre chantier principal.

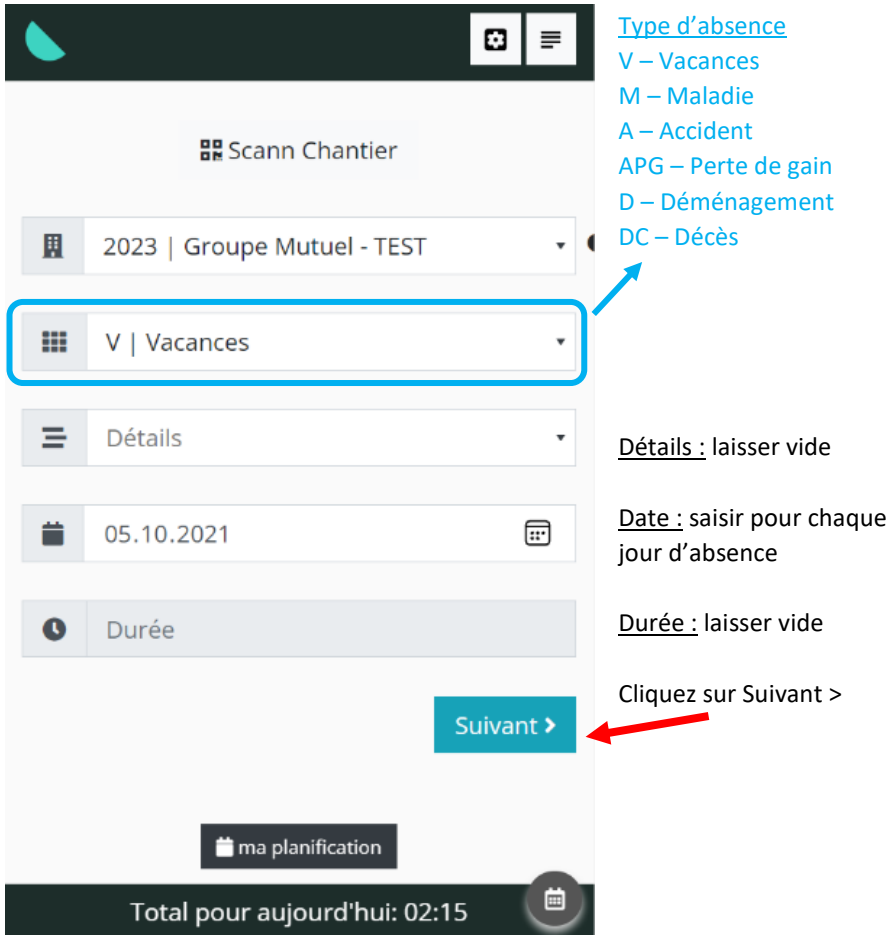

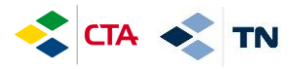

Vous pouvez ajouter des commentaires dans « Complément »

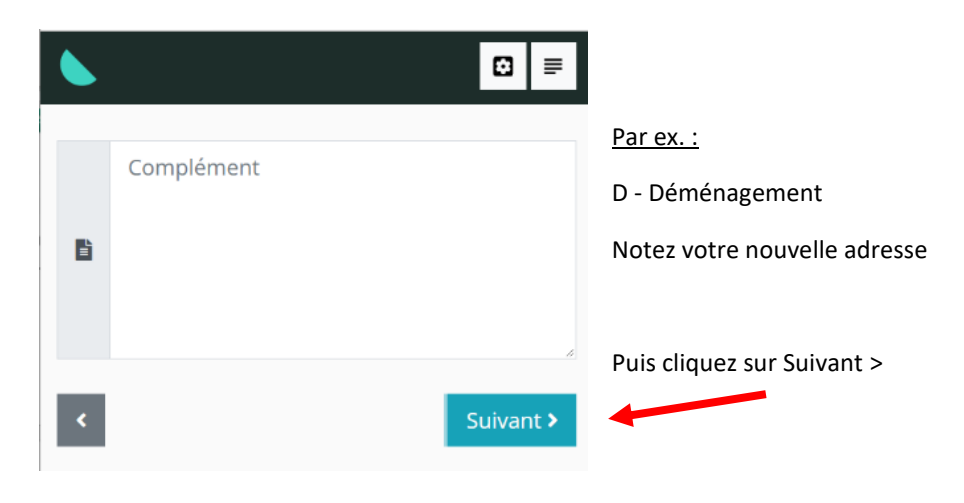

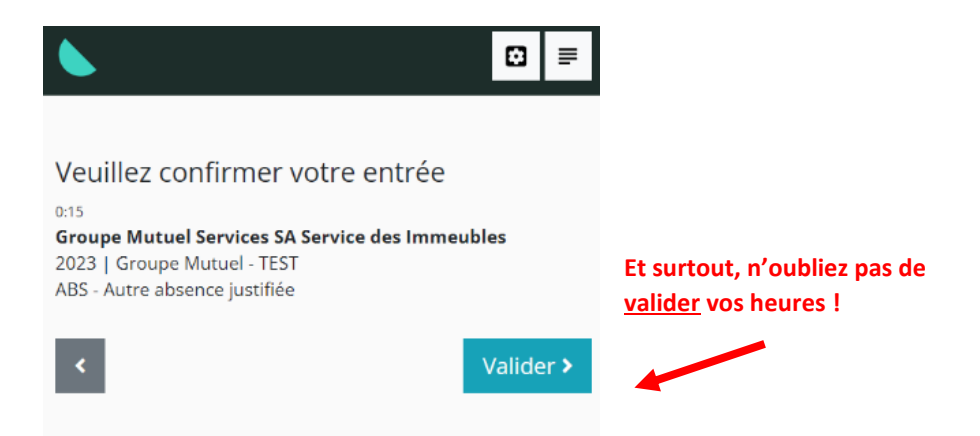

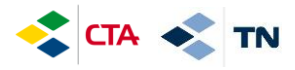

En cas d'absence partielle (vous travaillez le matin et vous êtes absent/e l'aprèsmidi) vous pouvez saisir une absence sur un chantier spécifique :

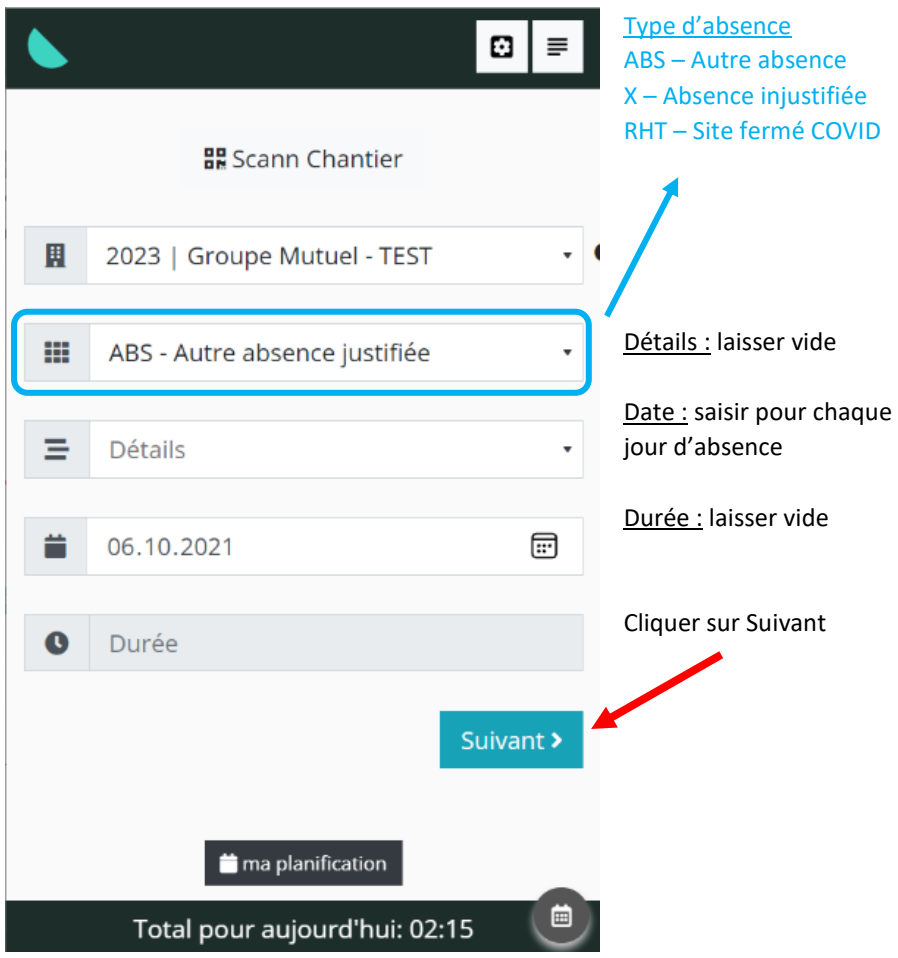

Et de nouveau, il faut valider votre saisie (voir page précédente)

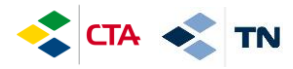

#### **4. Saisir des heures de remplacement**

Lorsque vous devez effectuer des heures de remplacement sur un autre chantier, il faudra saisir toutes vos heures dans un chantier **« Remplacement – NOM DU RESPONSABLE »** (au nom du responsable qui vous a demandé de travailler)

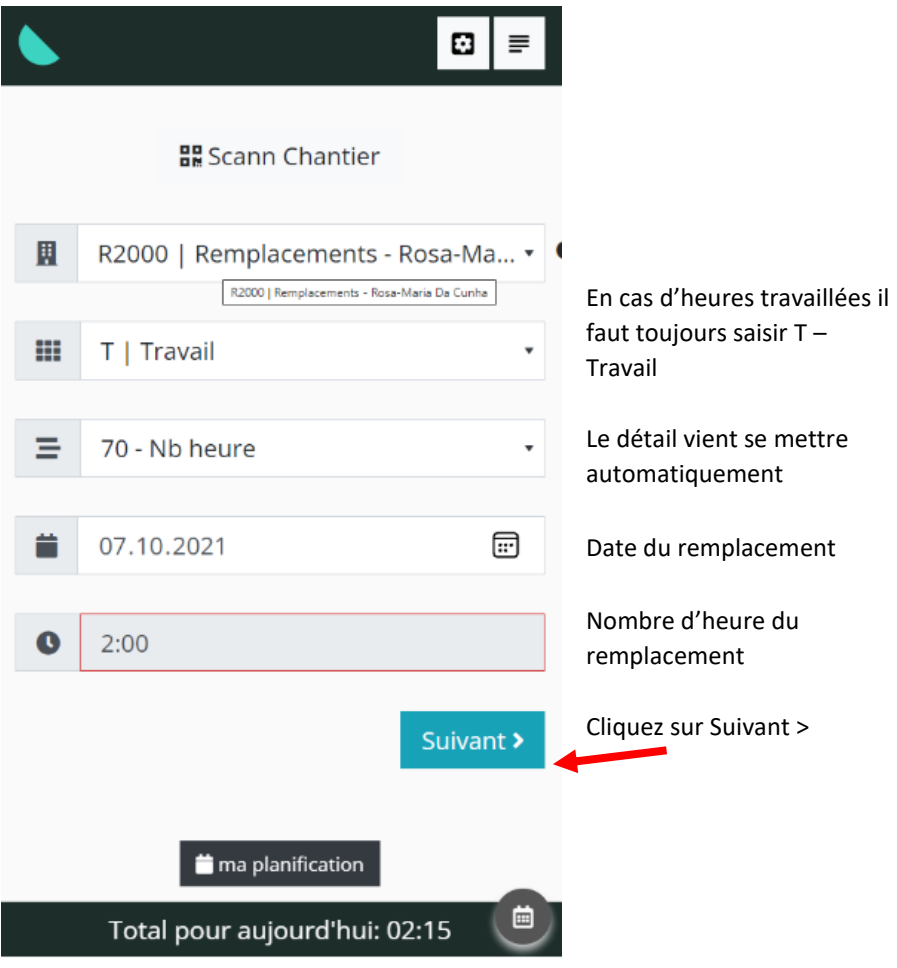

De même que pour les absences, n'oubliez pas de valider votre saisie en allant jusqu'au bout (voir page 6).

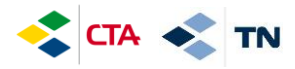

#### **5. Consulter l'historique des saisies et les modifier**

Tant que votre responsable n'a pas validé vos heures, vous pouvez les modifier

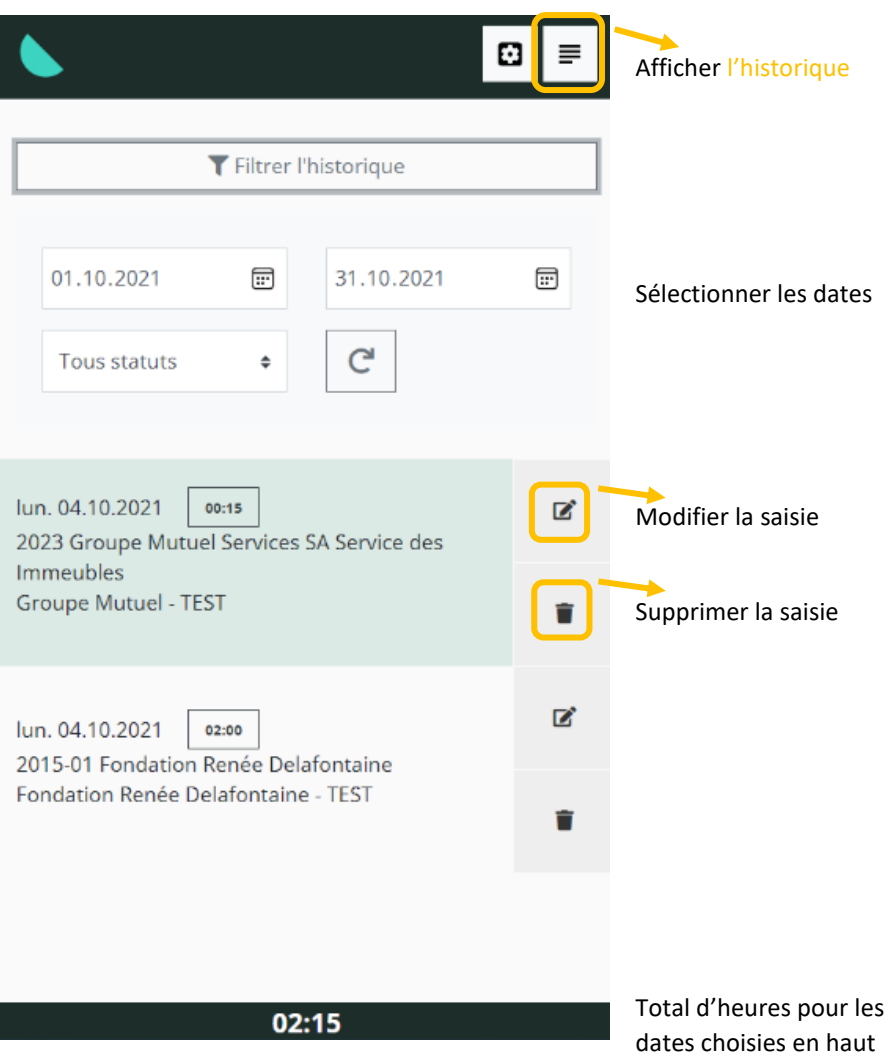

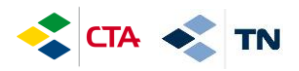

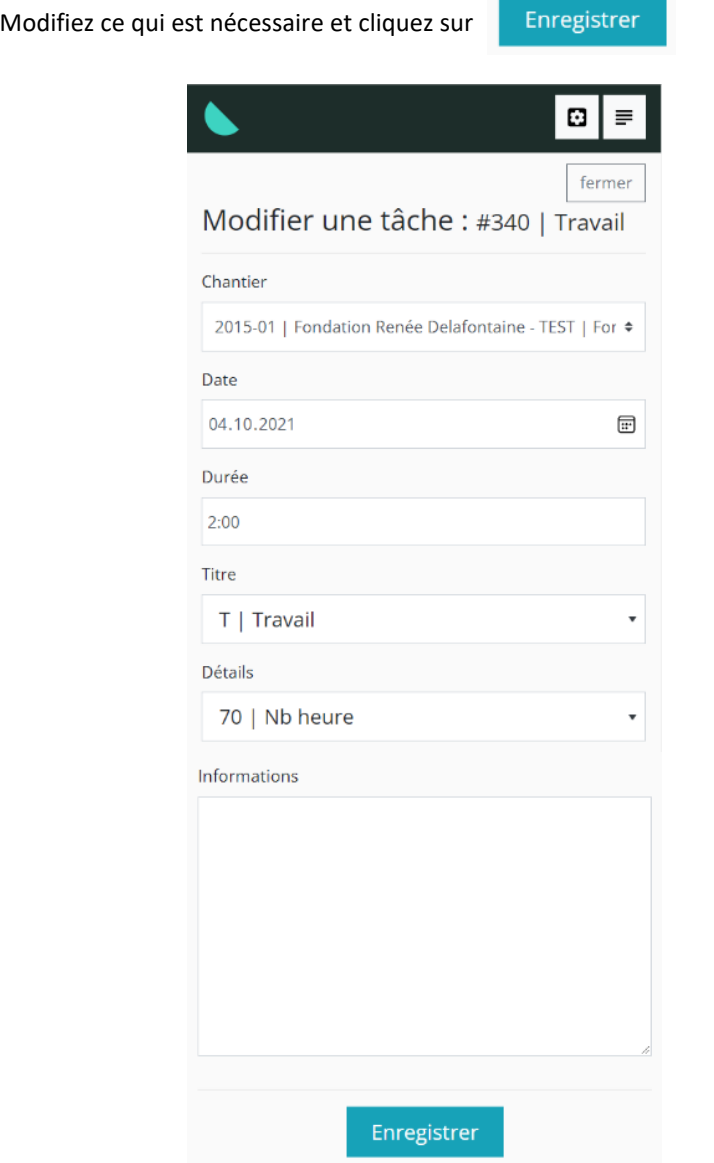

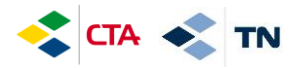

#### **6. Explication autres boutons**

Revenir à l'accueil et refaire une saisie

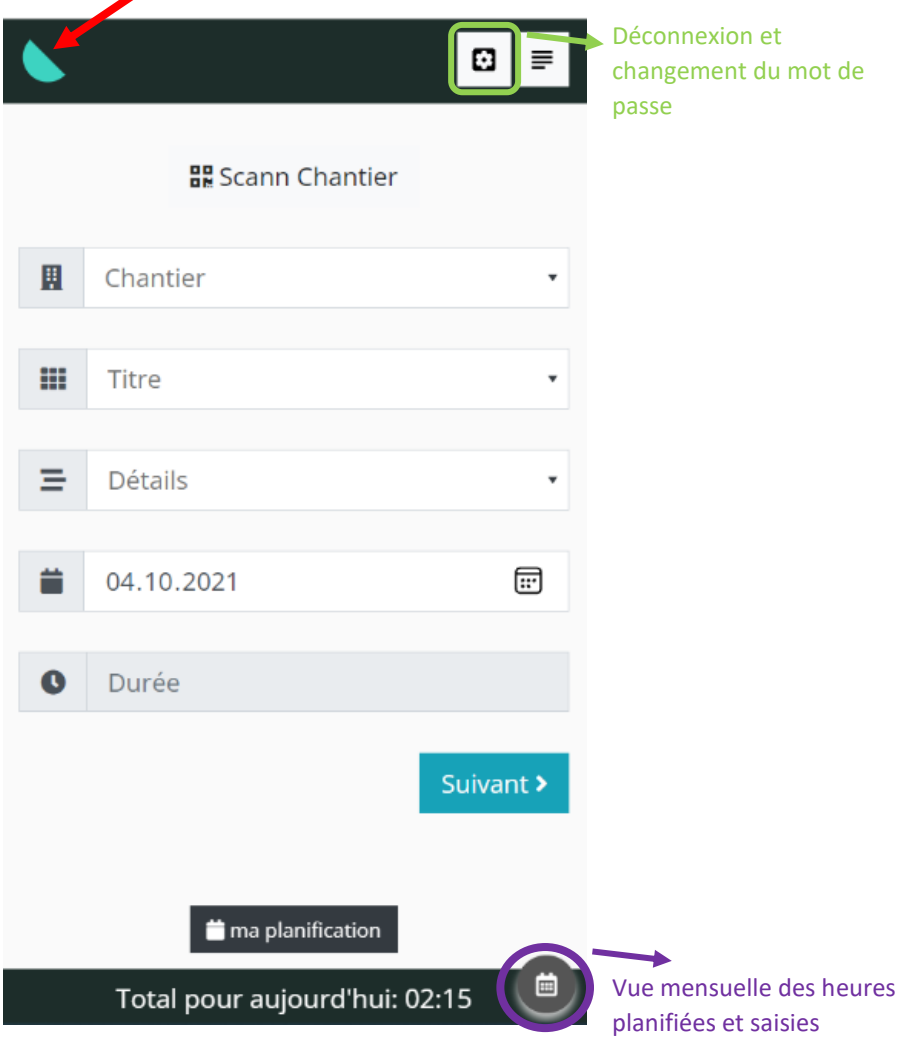

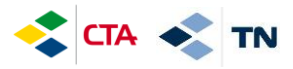

#### Vue mensuelle des heures planifiées et saisies

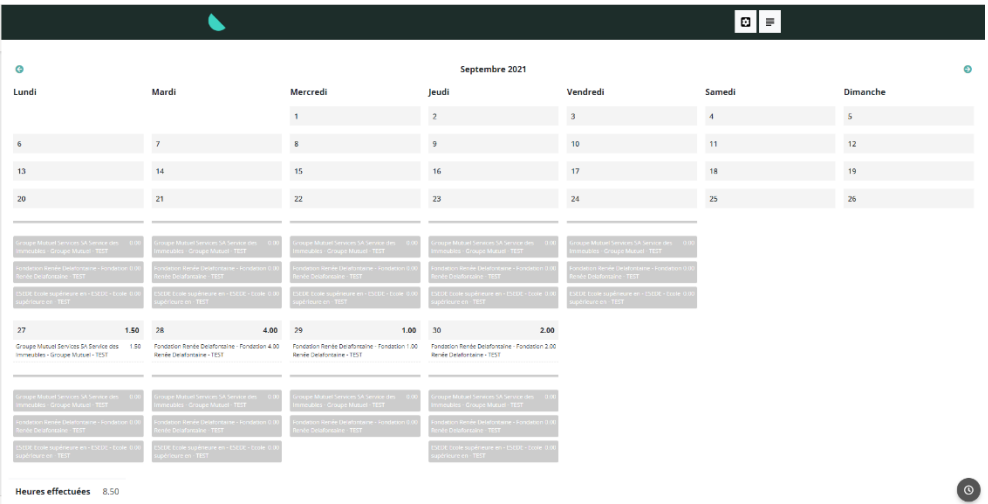

Cette marche à suivre est disponible dans la GED sous « Documents généraux ».